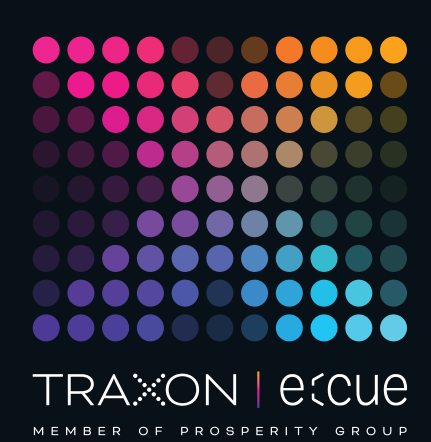

# eccue

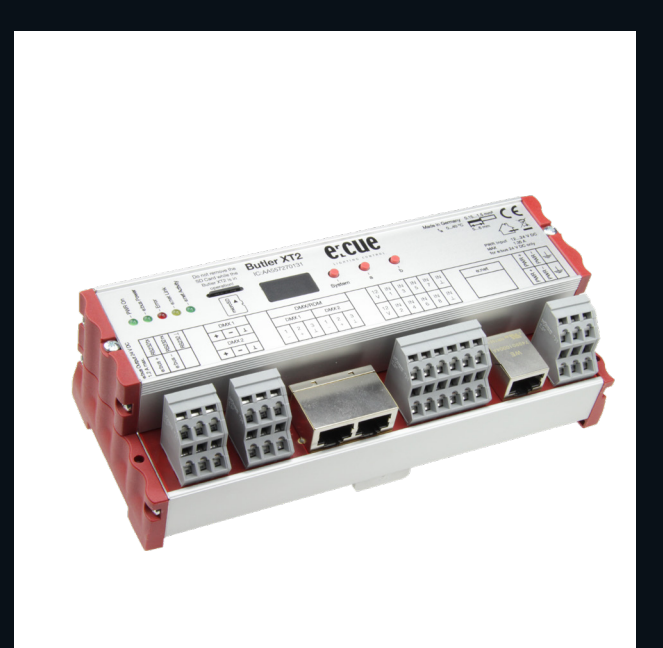

AA557270131

# Butler XT2

# Bedienungsanleitung

Lesen Sie die Bedienungsanleitung und das Heft "Sicherheitshinweise" sorgfältig durch. Alle Änderungen vorbehalten. Rechtschreibfehler oder andere Fehler rechtfertigen keinen Anspruch bei Schäden. Alle Maße sollten an einem realen Gerät überprüft werden. Modifikation des Produktes ist verboten.

Diese Anleitung richtet sich an Installateure, IT-

Administratorenund Benutzer des Produktes.

Alle in dieser Anleitung genannten Bezeichnungen von Erzeugnissen und Markenzeichen sind Marken der jeweiligen Hersteller.

Außer für interne Verwendung ist die Überlassung dieser Anleitung an Dritte, die gesamte oder auszugsweise Veröffentlichung, Verwertung oder Mitteilung in jeglicher Art und Form nicht gestattet.

Downloads und mehr Informationen unter: www.ecue.com

#### Ausgabe: 12.07.2023 [DE\_Butler\_XT2\_Setup\_v3p0]

Herausgegeben von: Traxon Technologies Europe GmbH Karl-Schurz-Strasse 38 33100 Paderborn, Deutschland

©2023 Traxon Technologies Europe GmbH Alle Rechte vorbehalten

Traxon Technologies Europe GmbH Kundenservice Karl-Schurz-Str. 38 33100 Paderborn, Deutschland +49 5251 54648-0 support@ecue.com

# <span id="page-1-0"></span>Inhalt

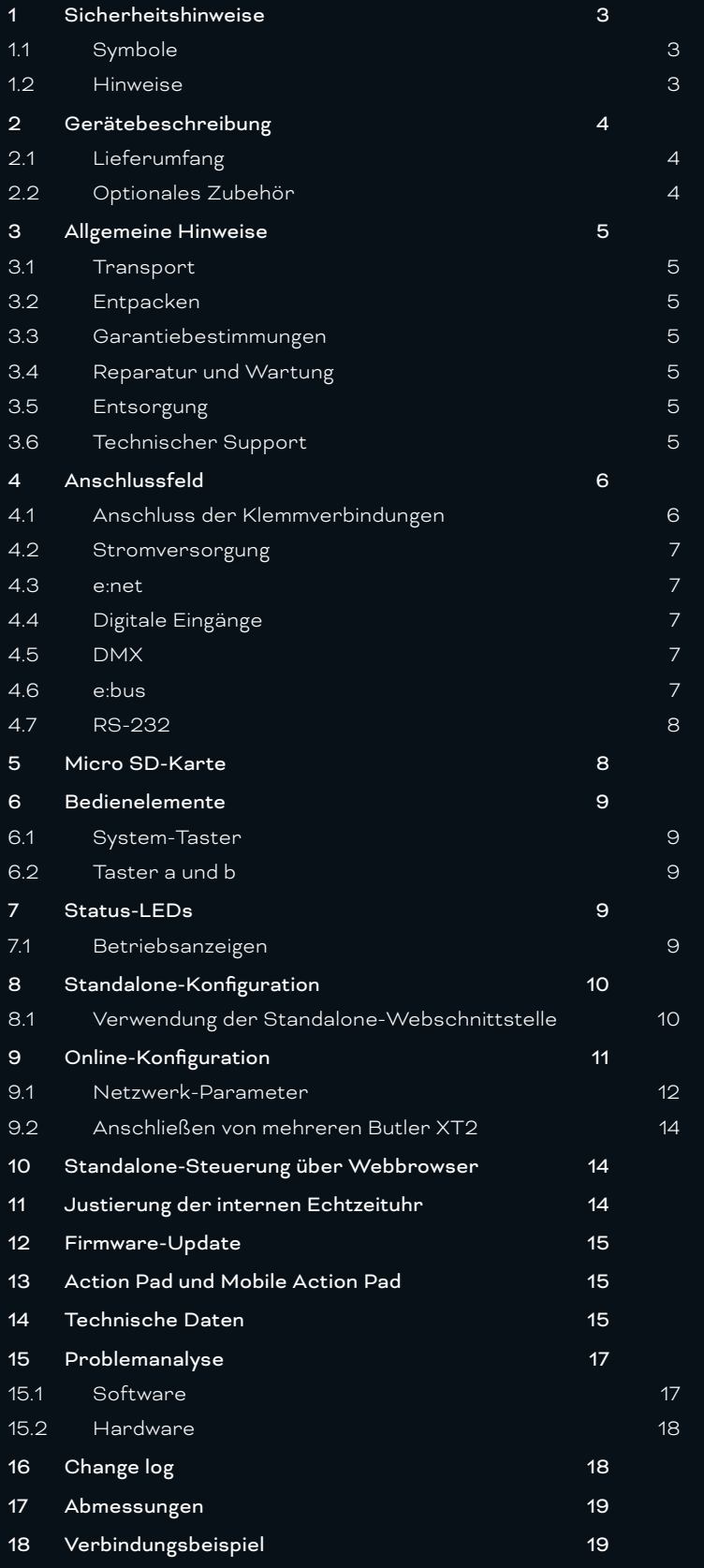

## <span id="page-2-0"></span>1 Sicherheitshinweise

Lesen Sie die Sicherheitshinweise im zusätzlichen Heft sorgfältig. Stellen Sie sicher, dass die angegebenen Umgebungsbedingungen, Montage- und Installationsvoraussetzungen eingehalten werden. Diese Anleitung sollte an einem sicheren Ort in der Nähe des Installationsortes aufbewahrt werden.

#### 1.1 Symbole

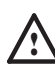

Das Ausrufezeichen warnt vor Schäden am Produkt oder an angeschlossenen Geräten und für Benutzer.

i Das Informationssymbol gibt generelle Hinweise und informiert über Handhabung oder Verfahren zur Verwendung des Gerätes.

#### 1.2 Hinweise

- Arbeiten an dem Produkt nur im spannungsfreien Zustand durchführen. Anderenfalls kann zu elektrischen Schocks kommen oder das Gerät wird beschädigt.
- 
- Das Gerät oder Teile des Gerätes können im Betrieb heiß werden. Zur Montage oder Demontage das Gerät ausreichend abkühlen lassen um Verbrennungen zu vermeiden.

! — Das Produkt darf nur von einer Elektrofachkraft installiert und in Betrieb genommen werden. Die geltenden Sicherheits- und Unfallverhütungsvorschriften sind zu beachten.

- Netzwerk, DMX oder andere Kommunikationsleitungen nicht zusammen mit Netzleitung verlegen. Die Datenkommunikation kann gestört werden oder Funktionen des Gerätes werden eingeschränkt.
- Das Produkt darf nur mit den in der Anleitung aufgeführten Betriebsarten betrieben werden. Alle anderen Anwendungen gelten als sachwidrig. Wird das Produkt nicht bestimmungsgemäß verwendet, ist kein sicherer Betrieb gewährleistet. Schäden oder Störungen können die Folge sein.
- Um ein Überhitzen des Gerätes zu verhindern, darf es nur in gut belüfteten Umgebungen betrieben werden. Lüftungsschlitze dürfen nicht abgedeckt werden. Durch Überhitzung wird das Gerät beschädigt.
- Reparaturen am Gerät dürfen nur von geschultem oder ausgebildeten Personal vorgenommen werden. Im Zweifelsfall kontaktieren Sie e:cue. Fehlerhafte Reparaturen können das Gerät beschädigen.
- Das Gerät muss durch ein separates zertifiziertes SELV Class 2-Netzteil versorgt werden.
- i Sollte das beigelegte Heft mit den Sicherheitshinweisen fehlen, wenden Sie sich bitte an den Traxon e:cue Support Service für ein zusätzliches Exemplar.

#### <span id="page-3-0"></span>Firmwarestand

Diese Beschreibung bezieht sich auf den Firmwarestand 2.0.3308. Um die hier beschriebenen Features und Funktionen nutzen zu können, bringen Sie den Butler XT2 bitte auf den aktuellen Firmwarestand.

## 2 Gerätebeschreibung

Ähnlich dem Butler, aber mit mehr Verbindungsoptionen und RDM-Fähigkeit, kann der Butler XT2 als DMX-Interface sowohl im Standalone- als auch im Live-Modus eingesetzt werden. Im Standalone-Modus dient der Butler XT2 zum Abspielen von Lightshows, die mit der e:cue Software Suite auf einem PC erstellt und in den Butler XT2 heruntergeladen wurden. Im Live-Modus wird der Butler XT2 als ein von einem anderen e:cue-System gesteuertes DMX/RDM-Gateway verwendet. Im Standalone-Modus steuert ein auf DIN-Hutschienen montierbarer Butler XT2 bis zu 1024 DMX-Kanäle, in Verbindung mit weiteren kaskadierten Butler XT2 bis zu 65.536 DMX-Kanäle. Der Butler XT2 hat umfangreiche Anschlussoptionen zur Steuerung der Show wie Glass Touch-Terminals, RS232, digitale Eingänge oder Ethernet.

#### Hightlights

- y Steuert bis zu 1024 DMX-Kanäle
- y Skalierbar bis zu 65.536 DMX-Kanälen
- y Unterstützt RDM-Protokoll für bidirektionale Kommunikation
- y Interne Echtzeit-Uhr und astronomische Uhr
- Standalone-Konfiguration mit Webbrowser
- y Steuerung im Standalone-Modus über ActionPad-Anwendungen für Desktop oder iOS und Android
- 100 MBit e:net
- Serieller Eingang (RS-232)
- Acht isolierte frei konfigurierbare digitale Eingänge
- MicroSD-Karte zur Speicherung von Shows und Konfigurationsdaten (im Lieferumfang enthalten)
- Frei konfigurierbare Aktionen im Standalone-Modus (z.B. Play, Pause, Resume, Stop, nächste/ vorherige Cuelist, Helligkeit +/-), Widergabe von bis zu acht Cuelisten parallel
- y Gesamthelligkeit aller Ausgangskanäle einstellbar
- <span id="page-3-1"></span>Cuelist-Download ab e:cue Programmer Premium

#### 2.1 Lieferumfang

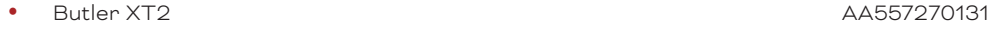

- microSDHC-Karte für Show-Speicherung and AA6137401HA
- Setup Manual English/German

#### 2.2 Optionales Zubehör

- DIN Rail Engine Accessory Pack (Netzteil, serielles Kabel, LAN-Kabel) AA556690035
- LAN Cross-Kael 2 m Serielles Kabel
- e:cue Lighting Application CD and AA620030031
- RJ45 auf XLR5p Adapterkabel AA611810135

# <span id="page-4-0"></span>3 Allgemeine Hinweise

#### 3.1 Transport

Transportieren Sie das Gerät nur in seiner Originalverpackung, um Schäden zu vermeiden.

#### 3.2 Entpacken

Entpacken Sie das Gerät nur am Installationsort. Um Schäden bei Wechsel von Kälte zu Wärme durch Kondensationswasser zu verhindern, warten Sie nach dem Auspacken, bis das Gerät die Temperatur am Installationsort angenommen hat. Bewahren Sie die Verpackung für einen späteren Transport auf. Überprüfen Sie die Vollständigkeit des Lieferumfanges nach Kapitel ["2.1 Lieferumfang" auf Seite 4](#page-3-1). Sollten Komponenten beschädigt sein oder fehlen, wenden Sie sich an Ihren Traxon e:cue Support Service.

#### 3.3 Garantiebestimmungen

Abhängig vom Produkt können Garantie und Gewährleistung zeitlich unterschiedlich befristet sein. Die Garantie- und Gewährleistungsbestimmungen finden sich in der Regel im Angebot und in der Auftragsbestätigung. Zusätzlich sind Informationen dazu auf www.traxon-ecue.com/terms-and-conditions aufgeführt. Gesetzlich geregelte Garantiebedingungen sind davon unberührt.

#### 3.4 Reparatur und Wartung

Dieses Gerät erfordert keine Wartung.

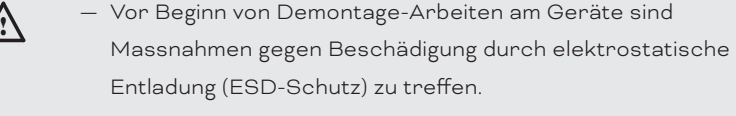

— Versuchen Sie nicht, das Gerät zu reparieren, falls es defekt ist oder defekt erscheint. Schicken Sie es zur Reparatur oder zum Ersatz an Ihren Traxon e:cue Vertriebspartner.

Für eine Firmware-Aktualisierung sehen Sie ["12 Firmware-Update" auf Seite 15.](#page-14-1)

#### 3.5 Entsorgung

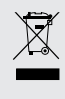

Batterien und technische Geräte gehören nicht in den Hausmüll, sondern müssen bei den entsprechenden Sammelbzw. Entsorgungsstellen abgegeben werden.

Die ordnungsgemäße Entsorgung des Verpackungsmaterials und des Gerätes ist Aufgabe des jeweiligen Benutzers und erfolgt zu seinen Lasten. Im Übrigen richtet sich die Rücknahmeverpflichtung für Verpackung und Gerät nach den einschlägigen gesetzlichen Bestimmung.

#### 3.6 Technischer Support

Bei technischen Problemen oder Fragen zum Gerät wenden Sie sich bitte an:

Traxon Technologies Europe GmbH Kundenservice Karl-Schurz-Str. 38 33100 Paderborn, Deutschland +49 (5251) 54648-0 support@ecue.com

# <span id="page-5-0"></span>4 Anschlussfeld

|        | ş      | <b>Butler XT2</b><br>IC:AA557270131 | <b>Oyotom</b> | LIGHTING CONTROL<br>٠<br>в |    |    |    |         | Made in Germany 0.151.5 mm<br><b>L 0.40 °C</b><br>医晶<br>∕⊶≽.<br>Intertek<br>4006376<br>1224 V DC<br><b>PWR Input</b><br><b>MAKE</b><br><b>1.85 A</b><br>for adus 24 V DC only |    |       |   |  |
|--------|--------|-------------------------------------|---------------|----------------------------|----|----|----|---------|----------------------------------------------------------------------------------------------------|----|-------|---|--|
| c<br>e | $\sim$ | DMX1                                | DMX/RDM       |                            | 12 | IN | IN | IN      | IN<br>$\sim$                                                                                                    | IN | ernet | ø |  |
|        |        |                                     | DMX1          | DMX <sub>2</sub>           |    |    | 3  | 5       |                                                                                                    |    |       |   |  |
|        |        | DMX2                                | 3             | 3                          | 12 | IN | IN | IN<br>6 | LIN.<br>R                                                                                                    | IN |       |   |  |

4.1 Anschluss der Klemmverbindungen

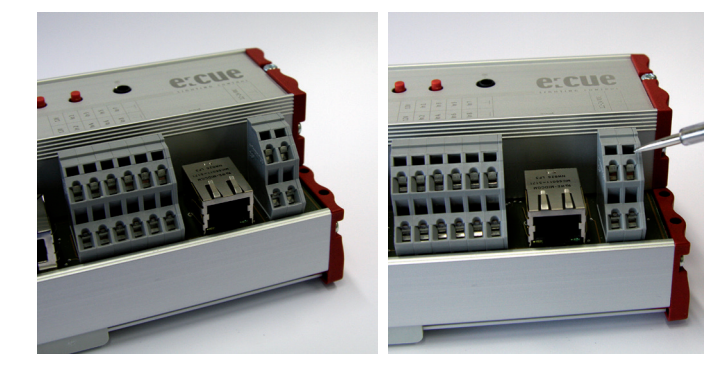

Butler XT2-Anschlüsse Benutzen Sie einen isolierten Schraubendreher.

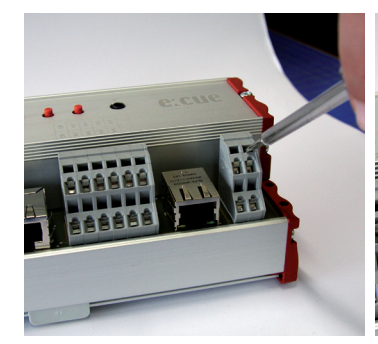

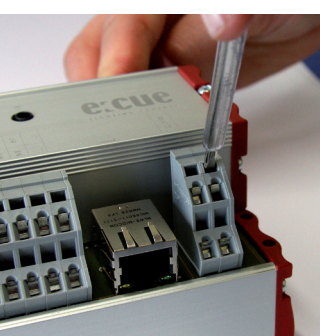

Bringen Sie den Schraubendreher in den oberen Schlitz des jeweiligen Kontaktes. Schraubendreher nach oben. Zum Öffnen des Kontaktes drücken Sie den

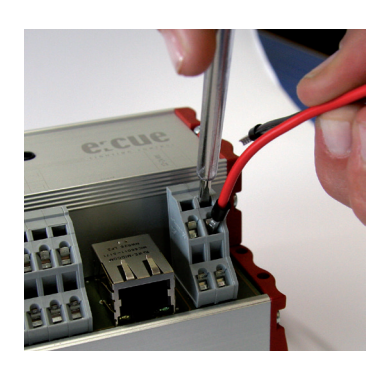

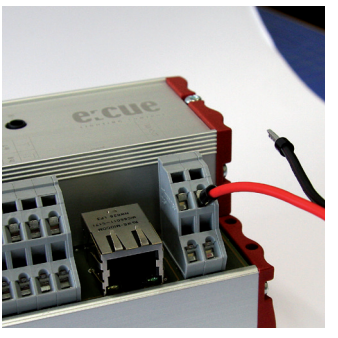

Während Sie den Kontakt offen Versichern Sie sich, dass der halten, führen Sie den Anschlussdraht in den Kontakt ein.

Anschluss auch wirklich fest sitzt.

#### <span id="page-6-0"></span>4.2 Stromversorgung

Der ButlerXT2 wird von einem externen Netzteil versorgt.

i Die Speisung über Ethernet oder DMX wie beim Butler XT ist nicht mehr möglich.

Die Stromversorgung über Netzteil muss folgende Bedingungen erfüllen:

Ausgangsspannung 24 V=

y Ausgangsstrom: abhängig von den angeschlossenen e:bus Lasten. Der Butler XT2 selbst braucht max. 3 W

Die Klemme für Erdung an der Spannnungsversorgung sollte unbedingt mit dem Schutzleiter verbunden werden.

#### $4.3$  e:net

Nutzen Sie geschirmte Standard-CAT5 (RJ45)-Kabel für den e:net-Anschluss.

i Bitte berücksichtigen Sie, dass e:net ein eigenes Netzwerk-Segment voraussetzt. Beim gleichzeitigem Betrieb von Audiooder Video-Streaming im Netz kann e:net gestört werden.

#### 4.4 Digitale Eingänge

Der Butler XT2 verfügt über acht konfigurierbare, optoelektrisch isolierte Eingänge zum Anschluss von Fremdsystemen oder Sensoren. Dafür stellt er 12 V und 15 mA zur Stromversorgung zur Verfügung.

i Der Eingangsspannungs-Bereich für die digitalen Eingänge beträgt 9 bis 24 V=-

#### +12 V +12 V In 1 i<br>2  $\frac{1}{\alpha}$ In 4 In 5 In 6 <u>اد</u>  $\frac{1}{\alpha}$ S<br>E S<br>E Dig. inter +V GND

#### 4.5 DMX

Die DMX-Ausgänge liegen auf den RJ45-Anschlüssen DMX1 and DMX2 als auch auf Klemmanschlüssen. Für Verbindungen über XLR-Anschlüsse nutzen Sie bitte RJ45-zu-XLR-Adapter, die Sie auch bei ihrem e:cue-Händler erhalten können.

Terminieren Sie jede DMX-Leitung am Ende mit einem 120 Ohm-Widerstand. Dies erhöht die Stabilität des DMX-Busses.

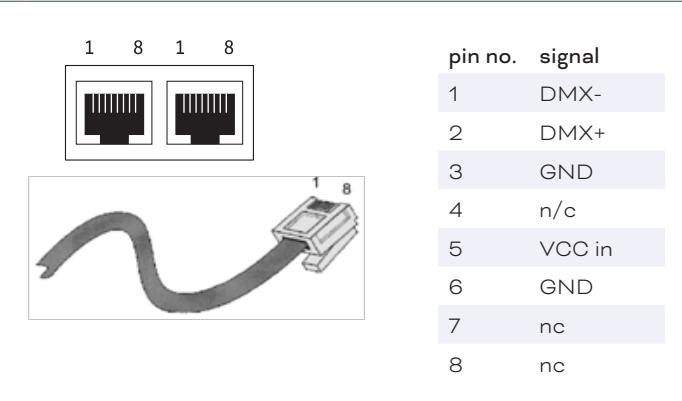

#### 4.6 e:bus

e:bus ist ein Zweidraht-Bussystem, bei dem die Verbindungen über Klemmanschlüse hergestellt werden. Diese Verbindungstechnik ist ausgesprochen flexibel und robust. Nicht nur ist e:bus in verschiedensten

<span id="page-7-0"></span>Topologien einsetzbar, sondern es gibt auch keine festgelegte Polarität. Sobald die e:bus-Verbindung eines Terminals mit dem Master hergestellt ist, ist die Funktion gesichert, ohne Rücksicht darauf, welches Plusoder Minus-Kabel wo angeschlossen ist. Alle Geräte erkennen die Polarität automatisch und konfigurieren sich entsprechend. Für detaillierte Informationen über den e:bus konsultieren Sie bitte die e:bus short introduction, das die Sie von [www.ecue.com](http://www.ecue.com) herunterladen können.

#### 4.7 RS-232

Für die Kommunikation mit externen Systemen bietet der ButlerXT2 eine RS-232- Schnittstelle (Konfiguration: 9600 Baud, 8 Datenbits, keine Parität, 1 Stopbit). Format: [Befehl] [Parameter1 (3 Ziffern)] {optional: [Parameter2 (3 Ziffern) ]} \r\n

Die Parameter müssen immer drei Ziffern haben, evtl. mit Nullen. Die Übertragung muss ohne Leerzeichen sein und enden mit \r\n (Hex-Code: 0x0d 0x0a). Beispiele:

Spiele Cuelist 1: PC001\r\n

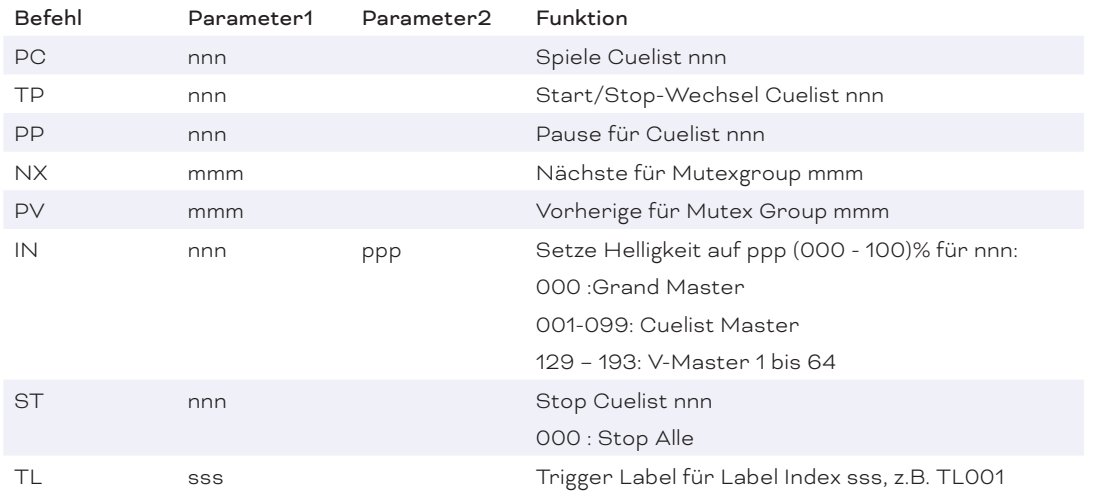

Setze Grand-Master-Helligkeit auf 20%: IN000020\r\n

### 5 Micro SD-Karte

Der ButlerXT2 wird mit einer MicroSD-Karte geliefert und kann ohne diese SD-Karte nicht betrieben werden. Ein typisches Showfile inkl. Konfigurationsdateien ist normalerweise nicht größer als einige Megabytes und auf solche Shows ist der Betrieb des Butler XT2 ausgelegt. Dennoch ist es möglich Shows zu erstellen welche die Kapazität überschreiten. Im Folgenden ein paar Hinweise:

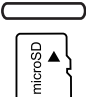

- y Je größer die Show, desto größer werden die Zugriffszeiten zu den Cuelist Startpunkten.
- y Je größer die Anzahl der dynamischen Action Pad Elemente (hauptsächlich Fader oder Buttons welche Cuelisten Zustände wiedergeben), desto größer ist die permanente Grundlast des Butler XT2.

Wurde die Karte während des Betriebes entnommen und wieder eingesetzt, kann die Show durch Drücken des System-Tasters wieder gestartet werden. Sollte dieses nicht ausreichen, muss der Butler durch einen Reset neu gestartet werden.

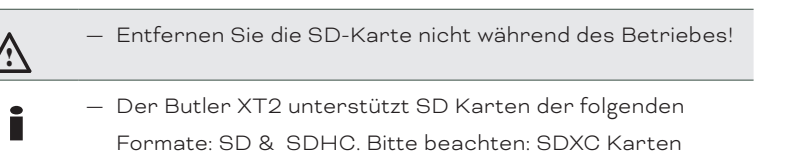

werden nicht unterstützt !

# <span id="page-8-0"></span>6 Bedienelemente

#### 6.1 System-Taster

Der System-Taster kann alleine oder in Kombination mit der a-Taste genutzt werden. Der Taster wird gehalten und sobald eine Funktionsanzeige auf dem Display angezeigt wird, kann der Taster losgelassen werden und die Funktion wird ausgeführt.

Im Fehlerzustand:

Bestätigt die Meldung und startet das System neu.

Im Normalbetrieb:

Lang drücken: (ca. 4 Sekunden):

Sobald ein blinkendes rES angezeigt wird, Taster los lassen und der Butler XT2 wird neu gestartet.

Taster System und Taster "a" zusammen:

Ein blinkendes dEF wird angezeigt. Taster los lassen und der Butler XT2 wird auf Werkseinstellungen zurück gesetzt. Dieses schließt die IP-Adresse ein.

#### 6.2 Taster a und b

Die Taster a und b können je nach Betriebsmodus frei mit Funktionen belegt werden.

### 7 Status-LEDs

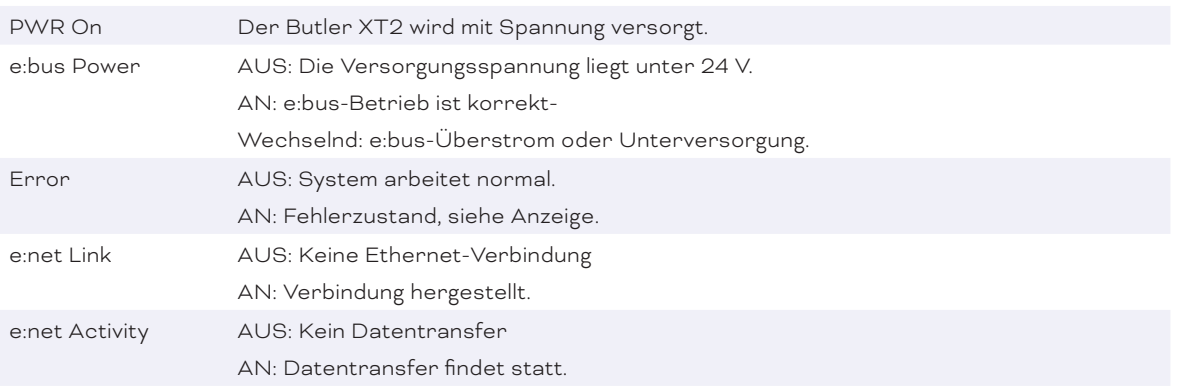

#### 7.1 Betriebsanzeigen

#### Online-Modus

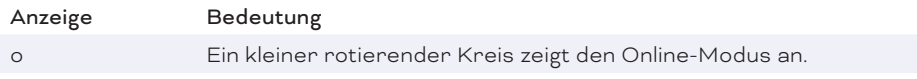

#### Standalone-Modus

Im Standalone-Modus zeigt das Display nacheinander den aktuellen Synchronisationstand, den Ausgabe-Modus und die Anzahl ablaufender Cuelists an.

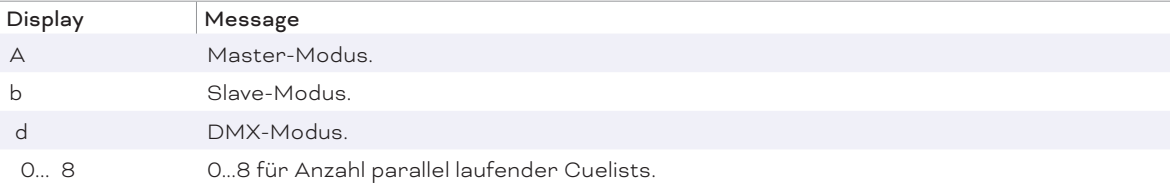

 $\hat{\uparrow}$  [Inhalt](#page-1-0)

<span id="page-9-0"></span>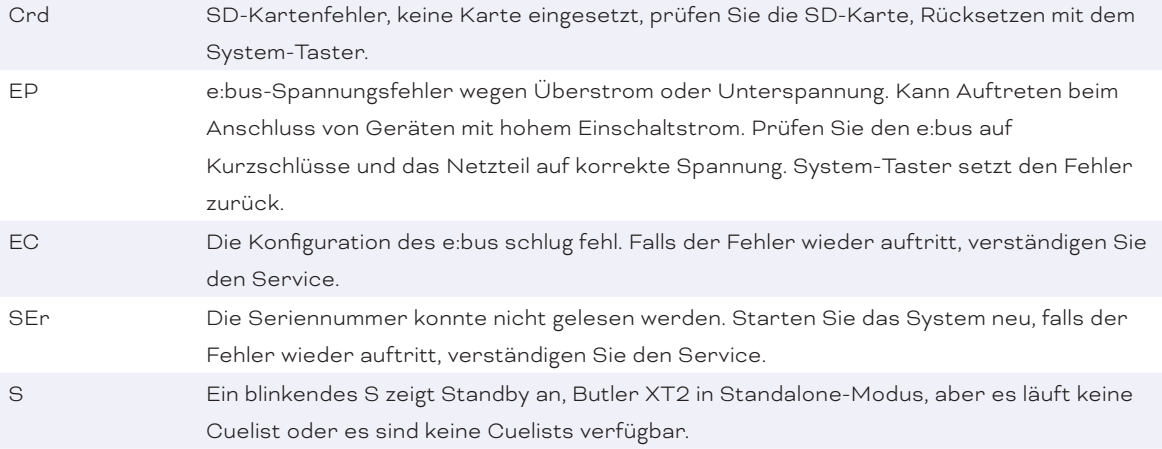

#### Loader-Modus

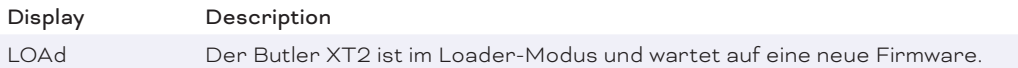

## 8 Standalone-Konfiguration

Der Butler XT2 kann entweder im standalone Modus ohne Verbindung zur Lighting Application Suite mit mit einem Webbrowser und PC oder im Online Modus mit Lighting Application Suite betrieben werden. Für die Konfiguration im standalone Modus werden die Werkseinstellungen des Butler XT2 empfohlen.

Im »System Manual« für die Lighting Application Suite 6.0 finden Sie einen vollständigen Überblick aller Funktionen, wie Clustering, das Zuweisen von Actions und die Erstellung von Programmierungen (erhältlich zum Download unter www.ecue.com)

igter Wenn sich der Butler XT2 im Online Modus befindet werden alle Trigger und Actions vom Programmer ausgeführt. Im standalone modus werden nur die Trigger und Actions exportiert, die der Butler XT2 im standalone Betrieb verarbeiten kann. Es werden nicht alle Online Mode Actions und Trigger unterstützt.

#### 8.1 Verwendung der Standalone-Webschnittstelle

Sie können die Netzwerk-Parameter des Butler XT2 nur mit einem Standard-Browser und einem PC setzen. Verbinden Sie den Butler XT2 mit einem Netzteil und über einen Ethernet-Switch mit einem PC. Nutzen Sie ein so gennntes Cross-Kabel, wenn Butler S2 und PC direkt verbunden werden, damit RX- und TX-Anschlüsse gekreuzt sind. Nicht alle Ethernet-Adapter erkennen selbst die Vertauschung bei Direktverbindung.

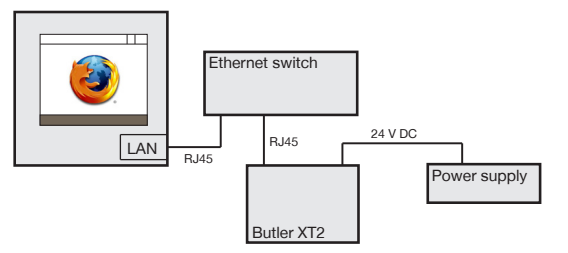

Starten Sie den Webbrowser und geben Sie die IP-Adresse ein, im Auslieferungszustand 192.168.123.1 (sollte der Butler XT2 bereits anders konfiguriert worden sein, setzen Sie die Einstellungen auf die

 $\triangle$  [Inhalt](#page-1-0) <span id="page-10-0"></span>Werkseinstellungen zurück). Nun können alle Netzwerk-Parameter gesetzt werden.

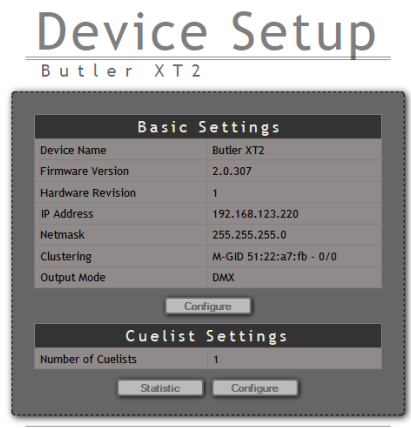

e:cue - lighting control | <u>Firmwareupdate</u>

Zum Ändern der Konfiguration klicken Sie *Configure* und geben Sie das Passwort ein. Das Passwort ab Werk ist "ecue", es kann später geändert werden.

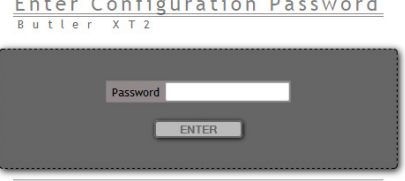

Klicken Sie *Enter* und der Hauptdialog wird angezeigt. Stellen Sie die Netzwerk-Parameter neu ein und klicken Sie *Submit*.

Configuration

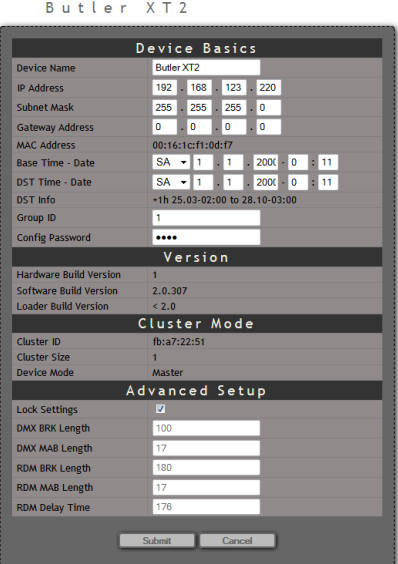

Eine Erklärung der Parameter finden Sie im nächsten Kapitel.

# 9 Online-Konfiguration

Verbinden Sie den Butler XT2 über einen Switch mit einem System, auf dem die e:cue Lighting Application Suite installiert ist. Starten Sie den Programmer.

<span id="page-11-0"></span>Wählen Sie den den Network-Reiter im Status-Fenster links oben. Di<mark>g wars woden Butliner XT2s sollten dort</mark> angezeigt werden. Falls nicht,prüfen Sie bitte, ob das System im IP-Raum 192.168.123.\* konfiguriert ist, da die Engines im Auslieferungszustand immer die IP-Adresse 192.168.123.1 besitzen und sonst nicht gefunden werden. Auch können Firewalls die Kommunikation verhindern.

Klicken Sie auf den Butler XT2 in der Netzwerkanzeige, damit öffnet sich der Dialog für die Grundkonfiguration des Butler XT2. Hier können alle Systemparameter gesetzt werden.

Klicken Sie auf die IP-Adresse, im Auslieferungszustand 192.168.123.1.

- y Weisen Sie eine neue, eindeutige IP-Adresse zu, z. B. 192.168.123.200.
- y Setzen Sie die Netmask auf 255.255.255.0 und verwenden Sie kein Gateway.
- y Geben Sie dem Butler XT2 einen eindeutigen, bezeichnenden Namen.
- y Setzen Sie die Basiszeit, dies ist die aktuelle Zeit ohne Sommerzeit-Korrekturen.
- y Verändern Sie nicht die Parameter für das DMX-Protokoll, es sei denn, Sie wissen, was Sie tun.
- In der folgenden Tabelle finden Sie eine Übersicht aller Netzwerk-Parameter.

Mit Ok werden die Änderungen bestätigt und die neue Konfiguration wird auf den Butler XT2 übertragen.

i Falls noch keine Show auf den Butler XT2 übertragen wurde, können die Sommerzeit-Informationen nicht verwendet werden. Gleiches gilt für die Master-/Slave-Einstellungen. Beim ersten Laden einer Show auf den Butler XT2 sind diese Werte dann verfügbar.

#### 9.1 Netzwerk-Parameter

#### Device Basics

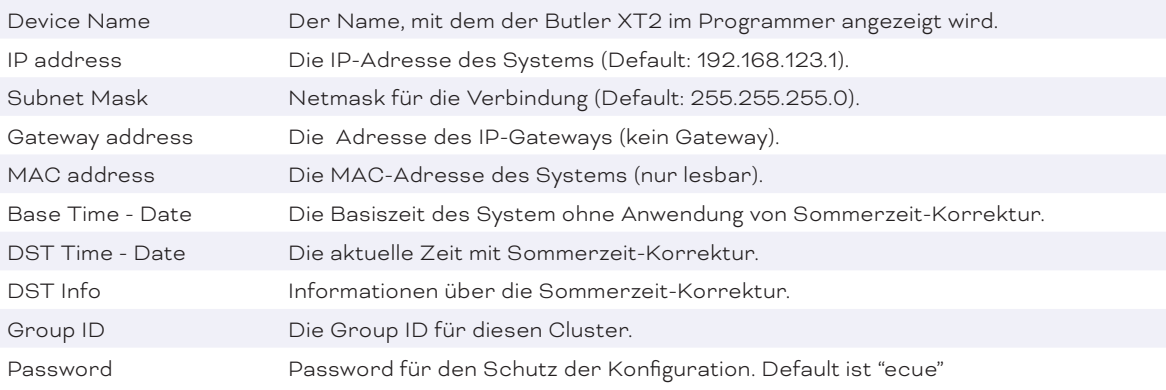

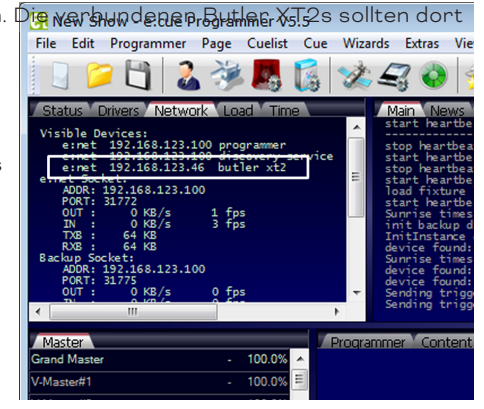

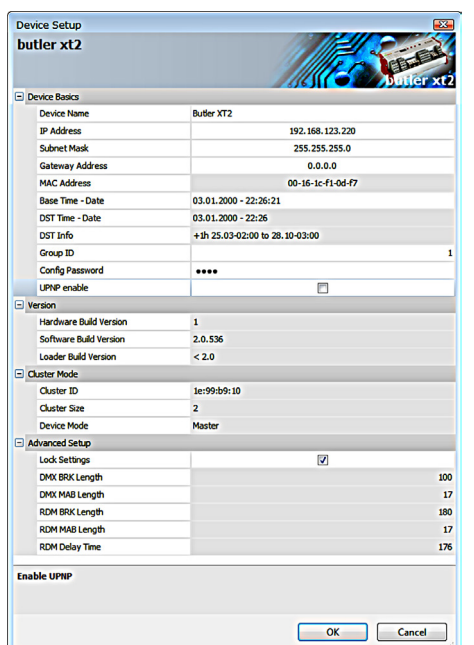

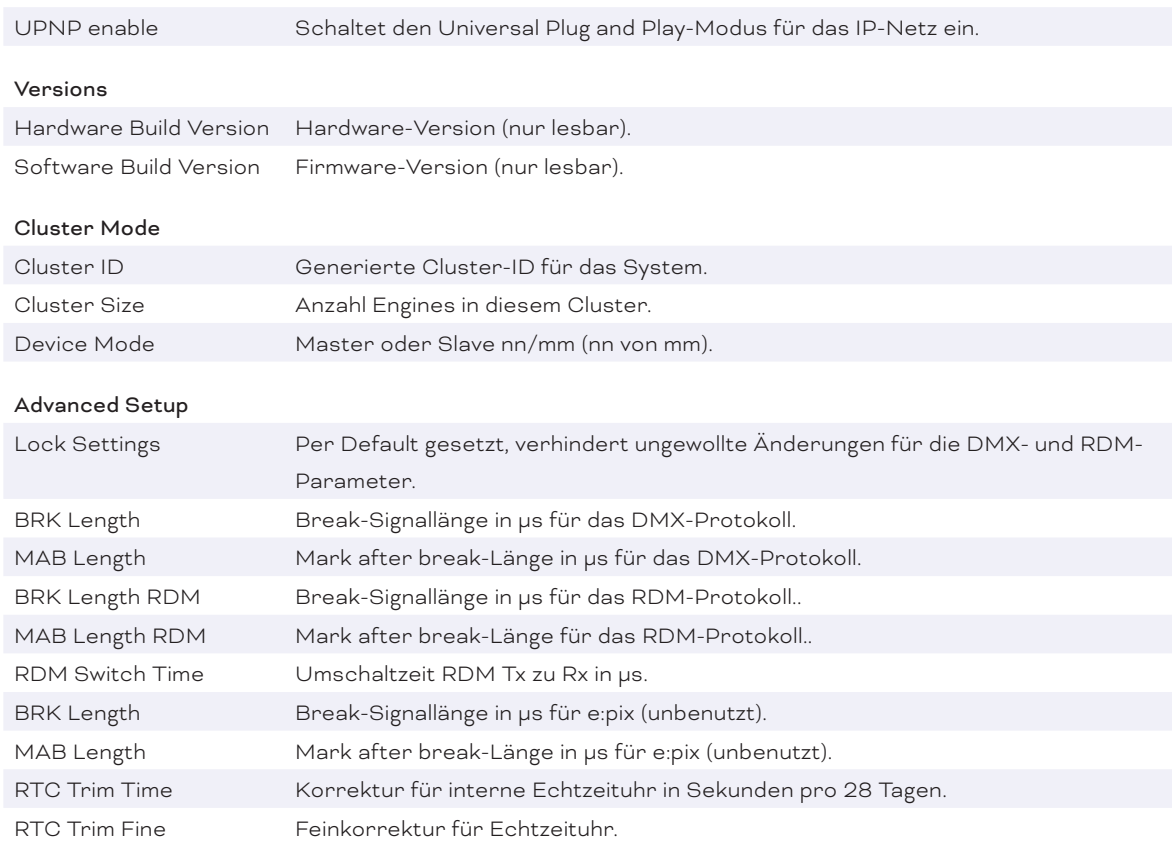

#### Um den Butler XT2 für

den Programmer zu verwenden, starten Sie den Device Manager im Programmer.

Starten Sie den Automatic Setup Wizard. Der Butler XT2 wird gefunden und angezeigt.

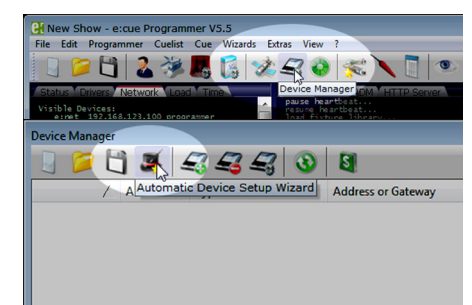

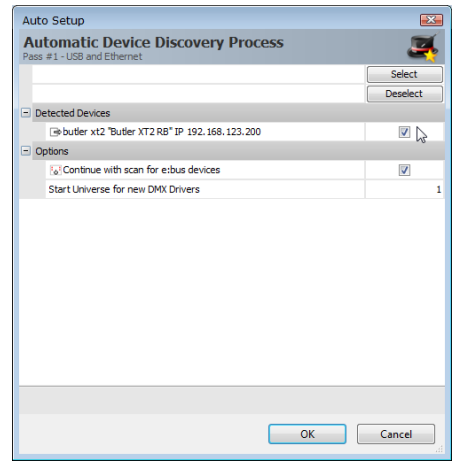

Setzen Sie die Auswahl für den Butler XT2, um ihn der Konfiguration hinzu zu fügen. Löschen Sie die Auswahl für die e:bus-Geräte, falls keine e:bus-Geräte verwendet werden.

Klicken Sie Ok um den Butler XT2 zu übernehmen, der Butler XT2 ist nun im Programmer verfügbar.

Mit einem Doppel-Klick auf den Butler XT2 im Device Manager können weitere Parameter gesetzt werden.

<span id="page-13-0"></span> In diesem Dialog können die DMX-Universen eingestellt sowie über den Reiter *Settings* Actions für die Taster und digitalen Eingänge definiert werden.

Setzen Sie den Butler XT2 als Master und geben Sie ihm eine eindeutige Bezeichnung.

Zum Beenden klicken Sie Ok.

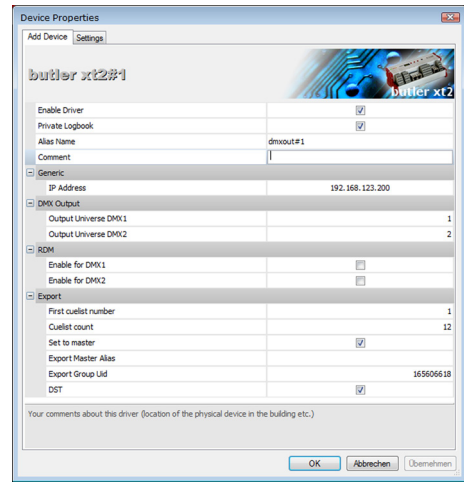

Die Werte für die Sommerzeit-Einstellungen werden dem Bereich *Sunrise Timer* aus den *Show Properties* des Programmers entnommen.

#### 9.2 Anschließen von mehreren Butler XT2

Falls Sie mehr als einen Butler XT2 neu anschließen wollen, muss ein Butler XT2 nach dem anderen konfiguriert werden. Schließen Sie nicht mehrere Butler XT2 gleichzeitig an, da die Systeme ab Werk mit der gleichen IP-Adresse versehen sind und so Adresskonflikte im Netz auftreten und die Konfiguration nicht möglich ist.

Schließen Sie stattdessen nur jeweils einen Butler XT2 an und weisen Sie diesem eine eindeutige IP-Adresse zu, z.B. 192.168.123.11. Wiederholen Sie diesen Ablauf, bis alle Geräte eine eindeutige Adresse besitzen und alle Geräte im Betrieb sind.

# 10 Standalone-Steuerung über Webbrowser

Im Standalone-Betrieb kann der Butler XT2 auch über einen Webbrowser gesteuert werden. Schließen Sie dazu einen PC mit einem Webbrowser an wie im Kapitel »Standalone-Konfiguration« gezeigt. Geben Sie die IP-Adresse des Butler XT2 als URL im Browser an. Danach klicken Sie Configure unter dem Abschnitt Cuelist Settings und Sie erhalten eine Möglichkeit Cuelist zu starten oder zu stoppen.

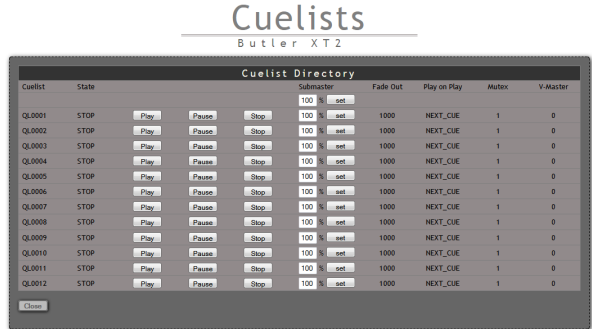

## 11 Justierung der internen Echtzeituhr

In den Advanced Settings während des Setup können Sie die Taktrate der Echtzeituhr korrigieren, falls die Uhr nicht präzise genug ist. Der Parameter RTC trim verändert die Geschwindigkeit der Uhr um ±48, ±97 oder ±145 Sekunden in einem 28 Tage-Zyklus. Sollte dies nicht ausreichen, können Sie mit dem zweiten

<span id="page-14-0"></span>Parameter RTC trim fine einen Wert zwischen 0 und 31 angeben, der nochmals Bauteil-Toleranzen korrigiert. Diesen zweiten Wert müssen Sie versuchsweise einstellen, bis Sie die gewünschte Genauigkeit erreicht haben.

## <span id="page-14-1"></span>12 Firmware-Update

Um eine neue Firmware auf den Butler XT2 zu laden gehen Sie wie folgt vor:

- Starten Sie den Patchelor der e:cue Lighting Application Suite.
- In der Liste gefundener Geräte wählen Sie den entsprechenden Butler XT2.
- y Drücken Sie den rechten Mouse-Button und wählen Sie *Update Firmware*.
- Wählen Sie die Datei mit der neuen Firmware (\*.bxt).
- y Nach dem Herunterladen der Firmware startet sich der Butler XT2 neu.
- Die neue Firmware ist nun verfügbar.

## 13 Action Pad und Mobile Action Pad

Der Butler XT2 kann in vielfältiger Weise gesteuert werden, zum Beispiel durch einen PC, ein iOS-Gerät wie iPhone oder iPad oder mit Android-Geräten. Im »System Manual« für die Lighting Application Suite 6.0 finden Sie eine detaillierte Beschreibung dazu.

i Ohne Adobe Flash-Support für Webbrowser benötigen Sie eine zusätzliche Applikation, um im Standalone-Betrieb den Butler XT2 über einen PC aus der Ferne zu steuern. Bitte kontaktieren Sie Ihren lokalen e:cue Support, um die Desktop-Anwnednung zu erhalten.

## 14 Technische Daten

## Allgemeine Daten Abmessungen 177 x 60 x 75 mm Gewicht 0.4 kg Leistung 3...31 W (12 … 24 V DC x max. 1,35 A) Betriebs-/Lagertemperatur 0 ... 40 °C Betriebs-/Lagerfeuchte 0 ... 80%, nicht kondensierend Schutzklasse IP20 Gehäuse **Aluminium, Polyamide 6.6** Montage **auf 35 mm DIN-Hutschiene** Startzeit nach Spannungsunterbrechung 10 s Allgemeine Daten

Benutzerschnittstellen 3 Taster, 5 LEDs, 7-Segment-LED

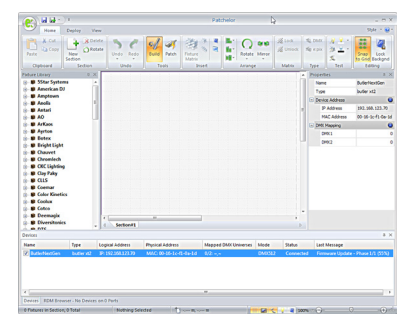

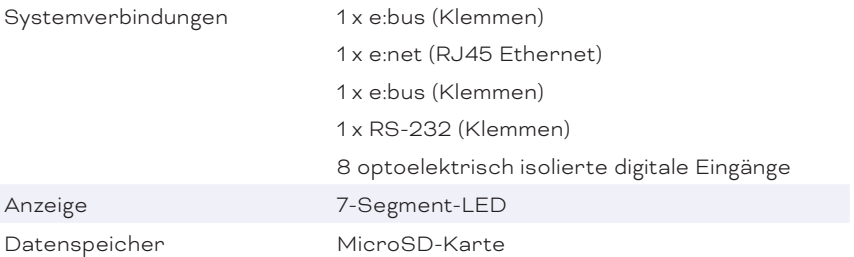

#### e:net

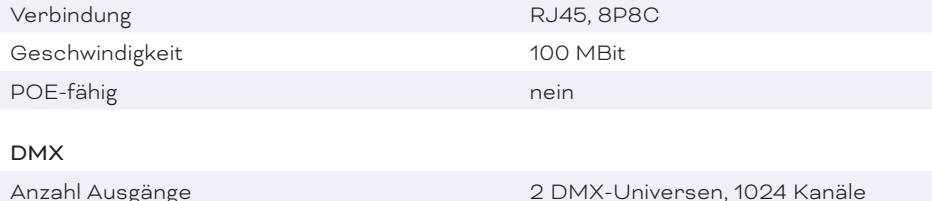

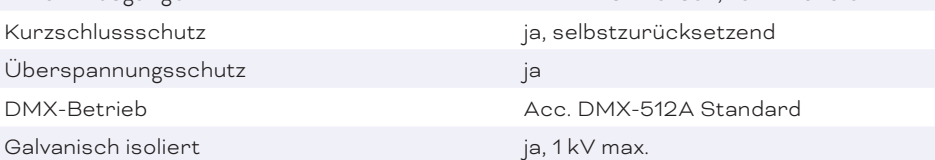

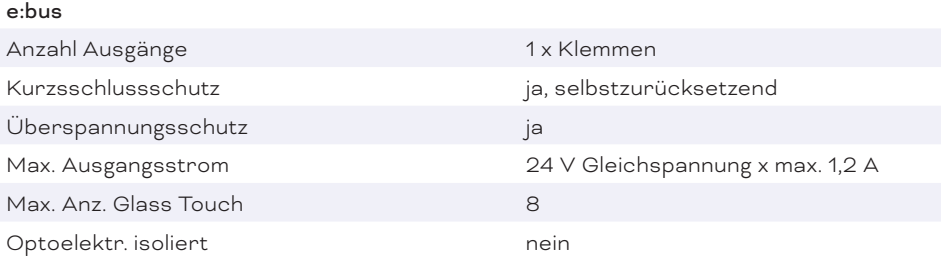

#### Digitale Eingänge

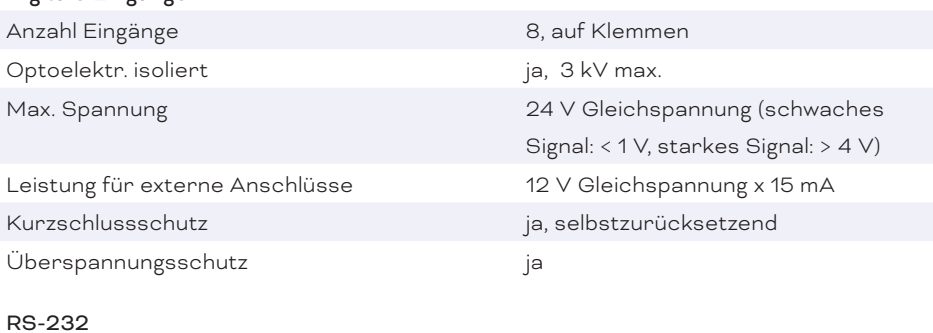

Galvanisch isoliert ja

Transferrate & Konfiguration 9600 Baud, 8 Bit, keine Parität, 1 Stopbit

 $CE$   $ER$ 

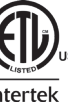

4006376 Zertifiziert nach CAN/CSA Std. C22.2#60950-1. Entspricht ANSi/UL Std. 60950-1.

# <span id="page-16-0"></span>15 Problemanalyse

#### 15.1 Software

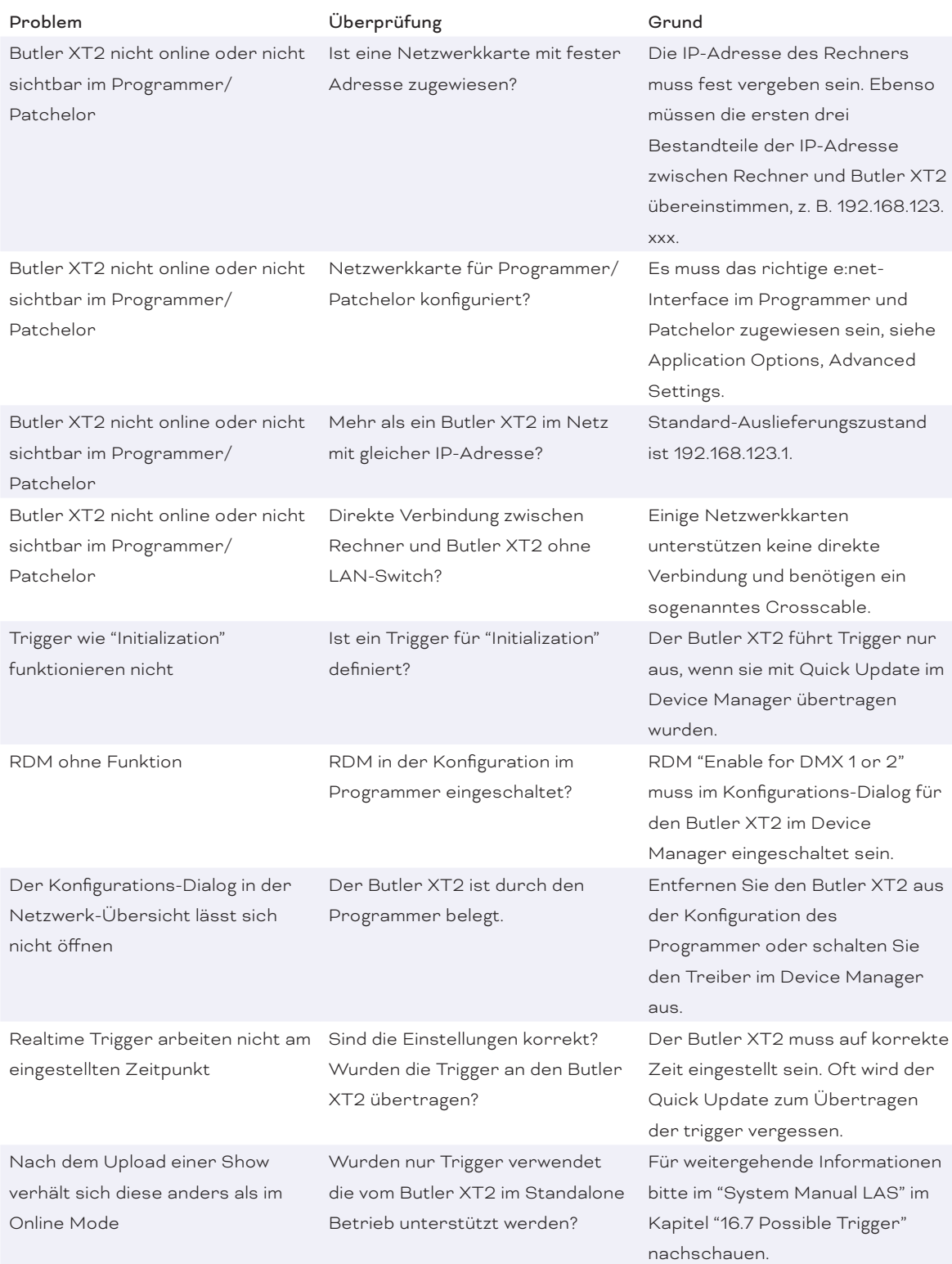

#### <span id="page-17-0"></span>15.2 Hardware

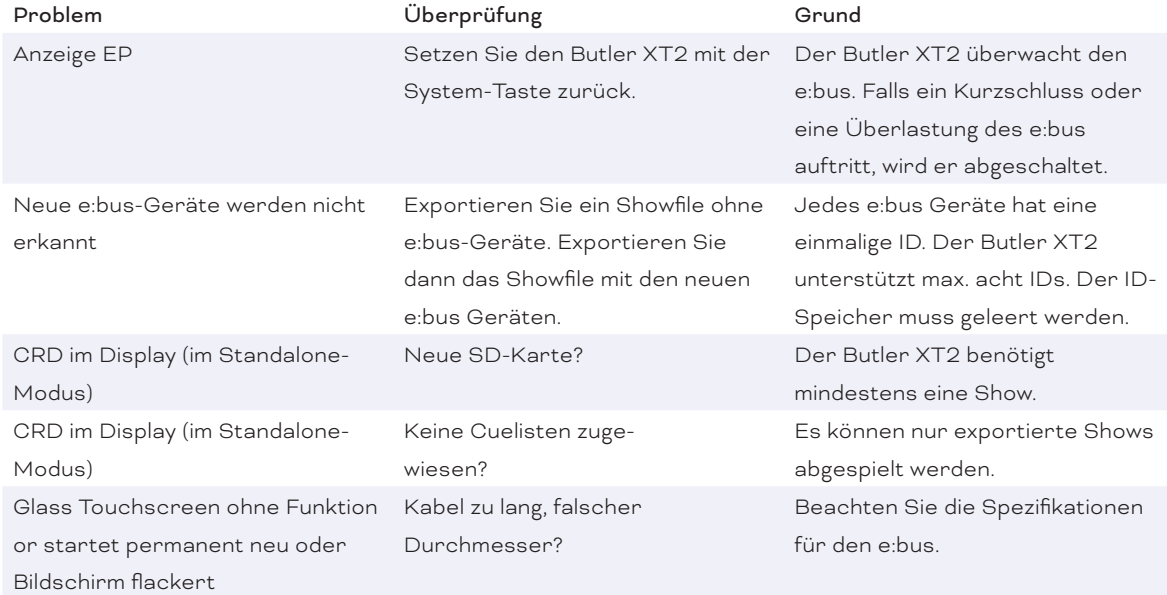

# 16 Change log

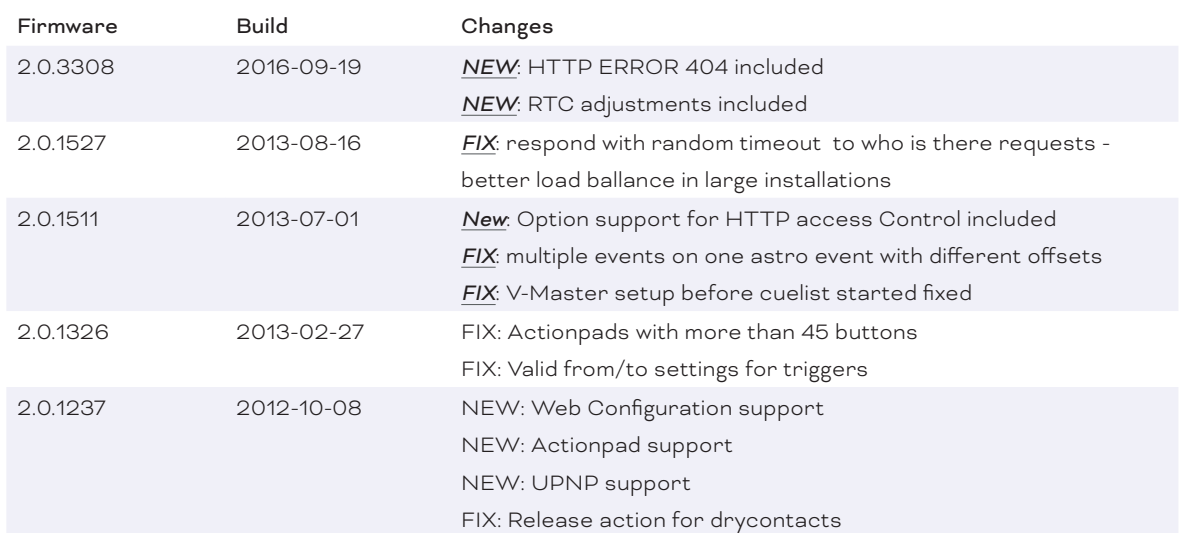

<span id="page-18-0"></span>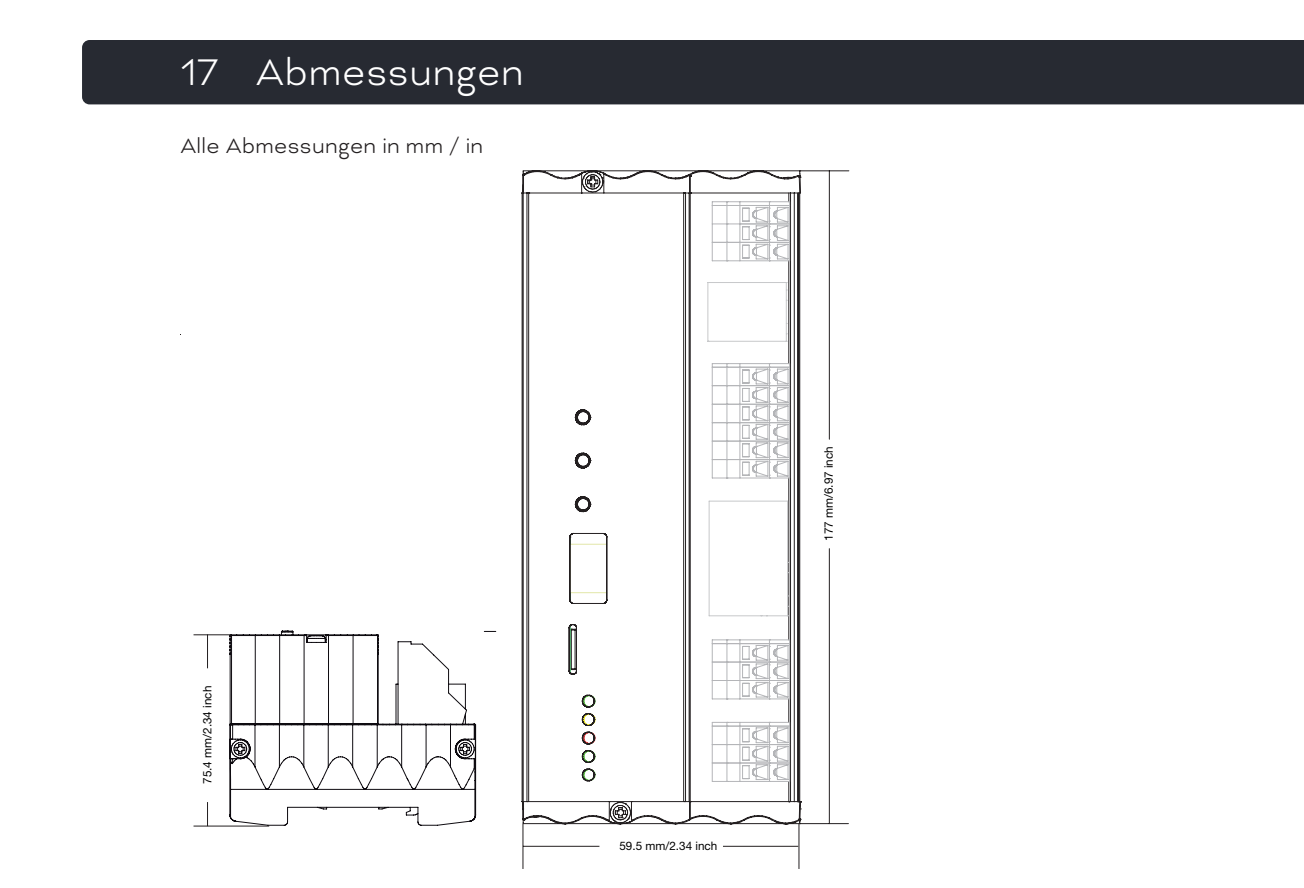

# 18 Verbindungsbeispiel

Butler XT2 Connection example (Online Mode)

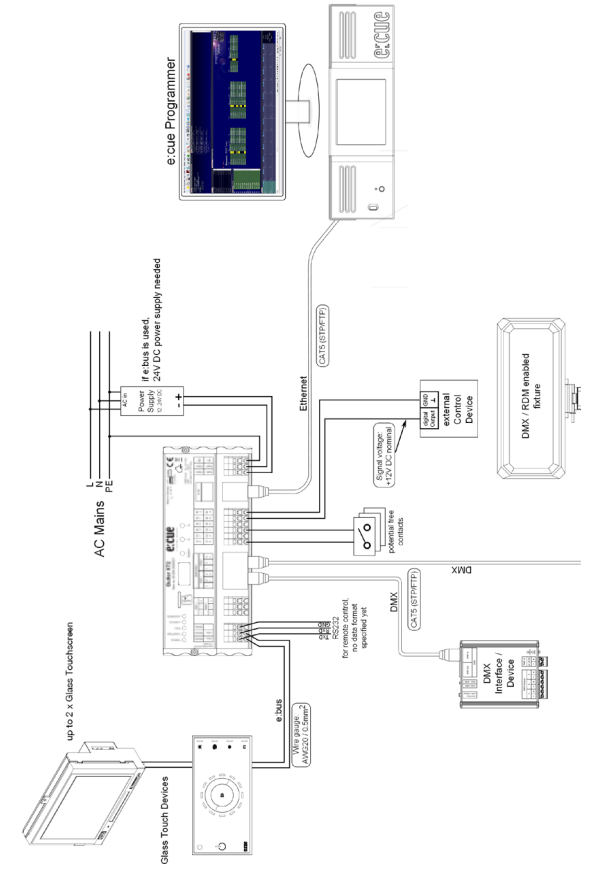

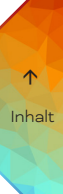

Butler XT2 — Bedienungsanleitung | Verbindungsbeispiel

# $\uparrow$  [Inhalt](#page-1-0)

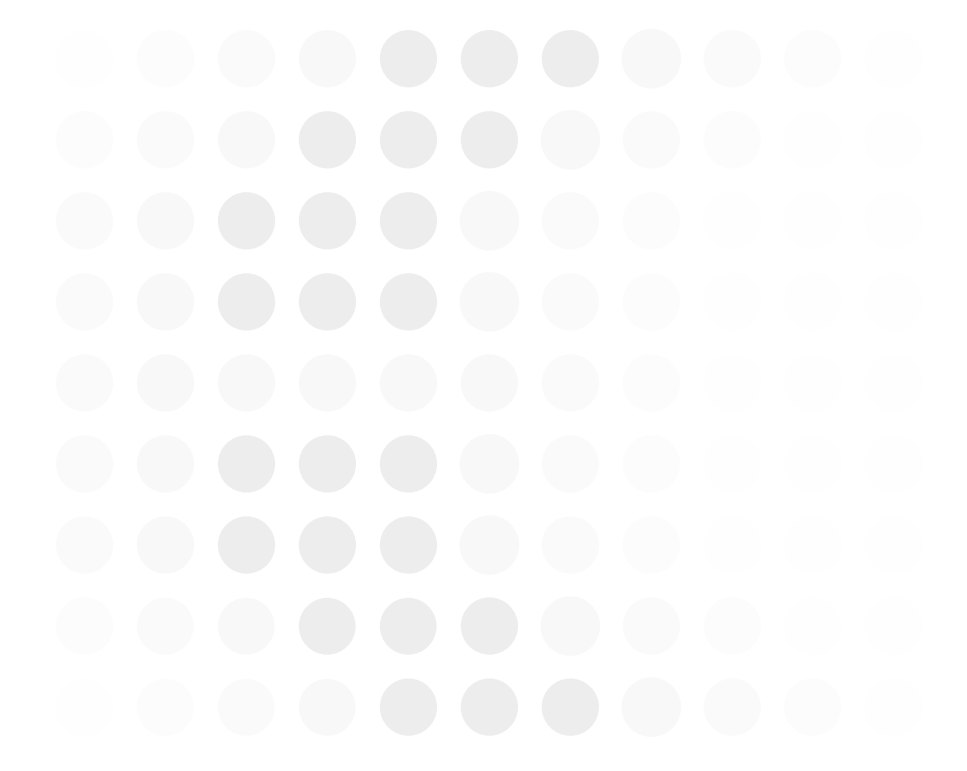

# e cue

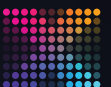

TRAXON | etcue

MEMBER OF PROSPERITY GROUP

Bitte informieren Sie sich über die neuesten Aktualisierungen und Änderungen auf der Traxon-Website.

© 2023 TRAXON TECHNOLOGIES. ALLE RECHTE VORBEHALTEN.

www.traxon-ecue.com